HAD-Erfassungssoftware: Mögliche Fehlermeldungen beim Versenden von Bekanntmachungen

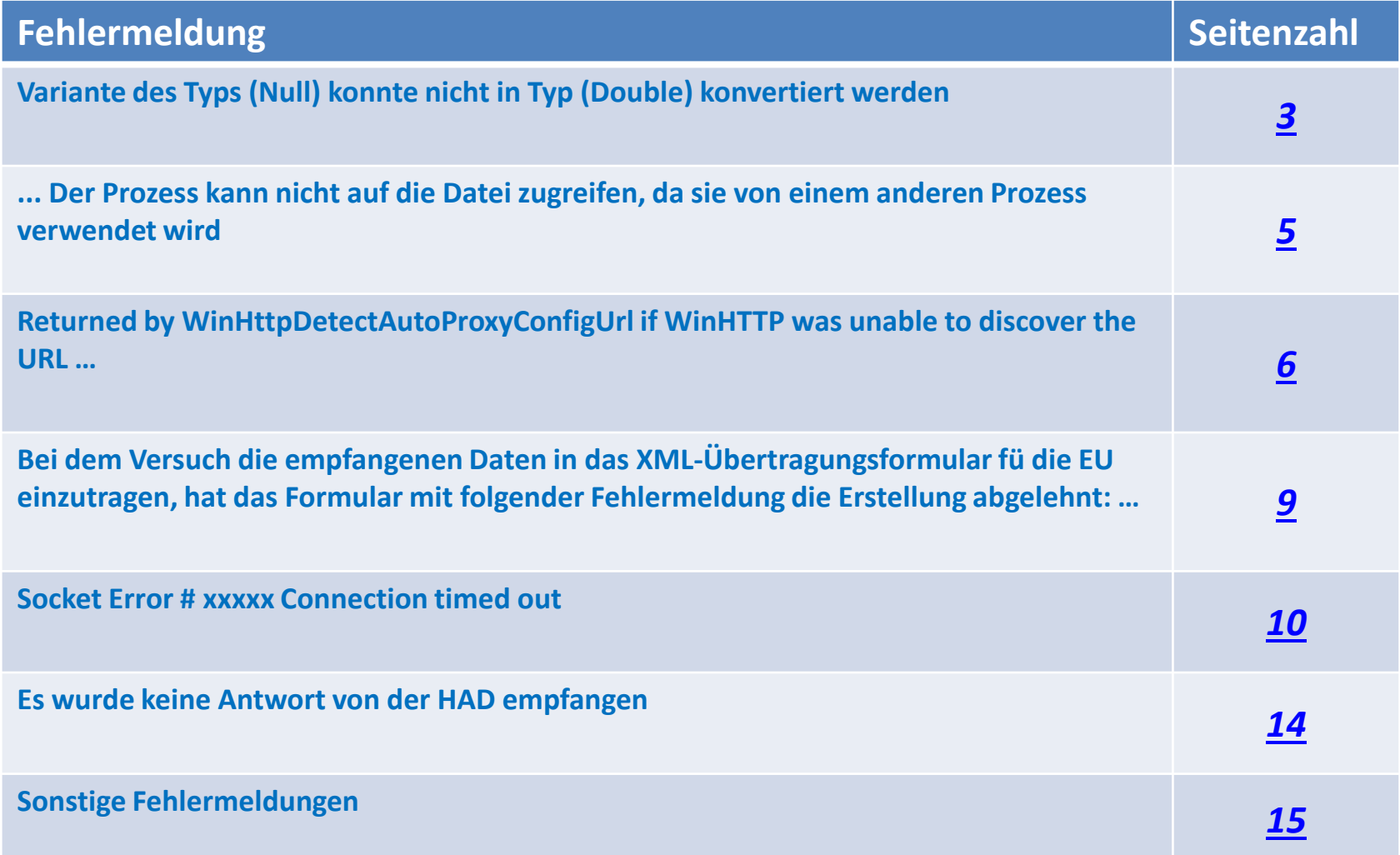

### <span id="page-2-0"></span>**Variante des Typs (Null) konnte nicht in Typ (Double) konvertiert werden**

Bei Versendung einer **Öffentlichen Ausschreibungen VOL/A**. erhalten Sie folgende Fehlermeldung: Variante des Typs (Null) konnte nicht in Typ (Double) konvertiert werden. Um diesen Fehler zu umgehen, können Sie die Frist für die Anforderung der Unterlagen mit **Strg-Entf** löschen (siehe nächste Seite) oder um den Fehler zu beheben, das neueste **Update,** unter [www.had.de/update](http://www.had.de/update)**,** installieren.

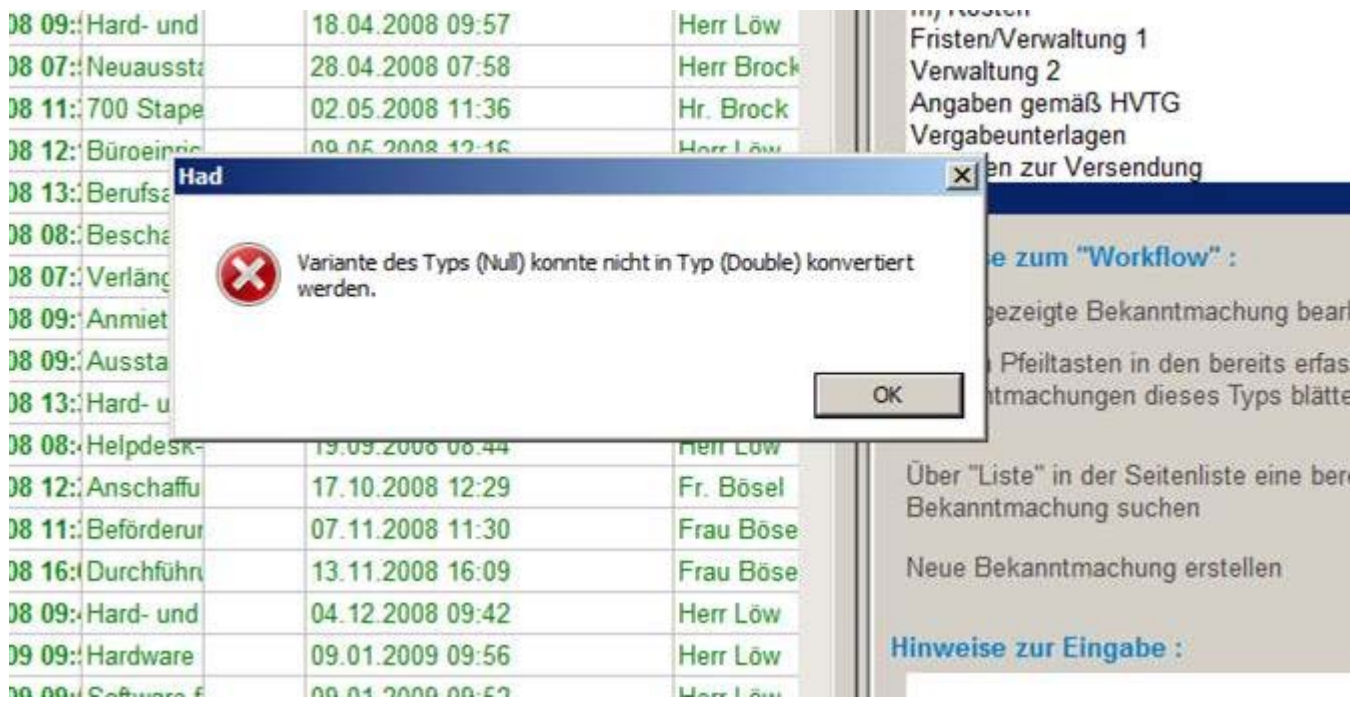

### **Variante des Typs (Null) konnte nicht in Typ (Double) konvertiert werden**

Um diesen Fehler aus Version 4.1.3.55 zu umgehen, können Sie die Frist für die Anforderung der Unterlagen mit **Strg-Entf** löschen.

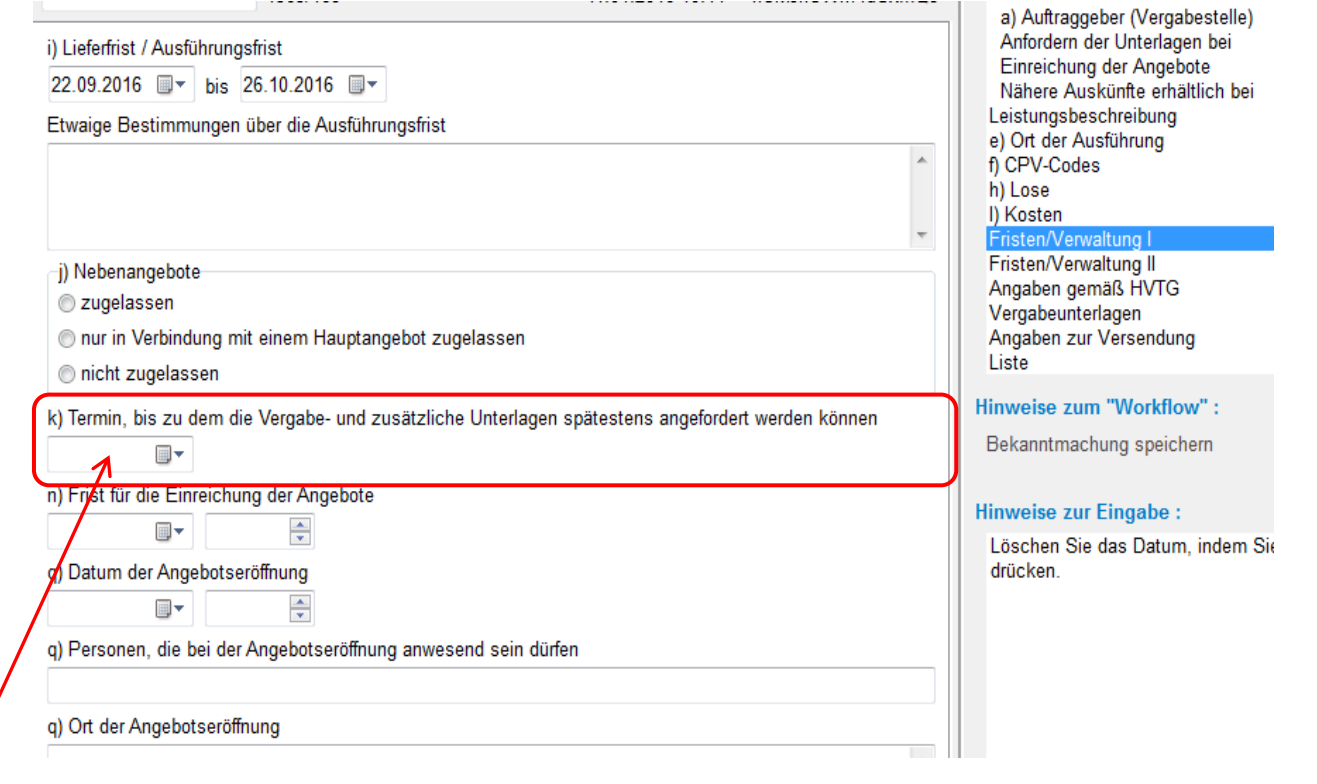

*Entfernen des Datums:*

Mausklick in das Datumsfeld, dann die tasten <Strg> und <Entf> gleichzeitig drücken

## <span id="page-4-0"></span>**... Der Prozess kann nicht auf die Datei zugreifen, da sie von einem anderen Prozess verwendet wird**

Die HAD-Software hat sich in Version 4.1.2.53 selbst den Zugriff auf die Dateien der Vergabeunterlagen gesperrt. Dadurch war ein Versenden der Anhänge nicht möglich. Bitte installieren Sie das neueste **Update,** [www.had.de/update](http://www.had.de/update).

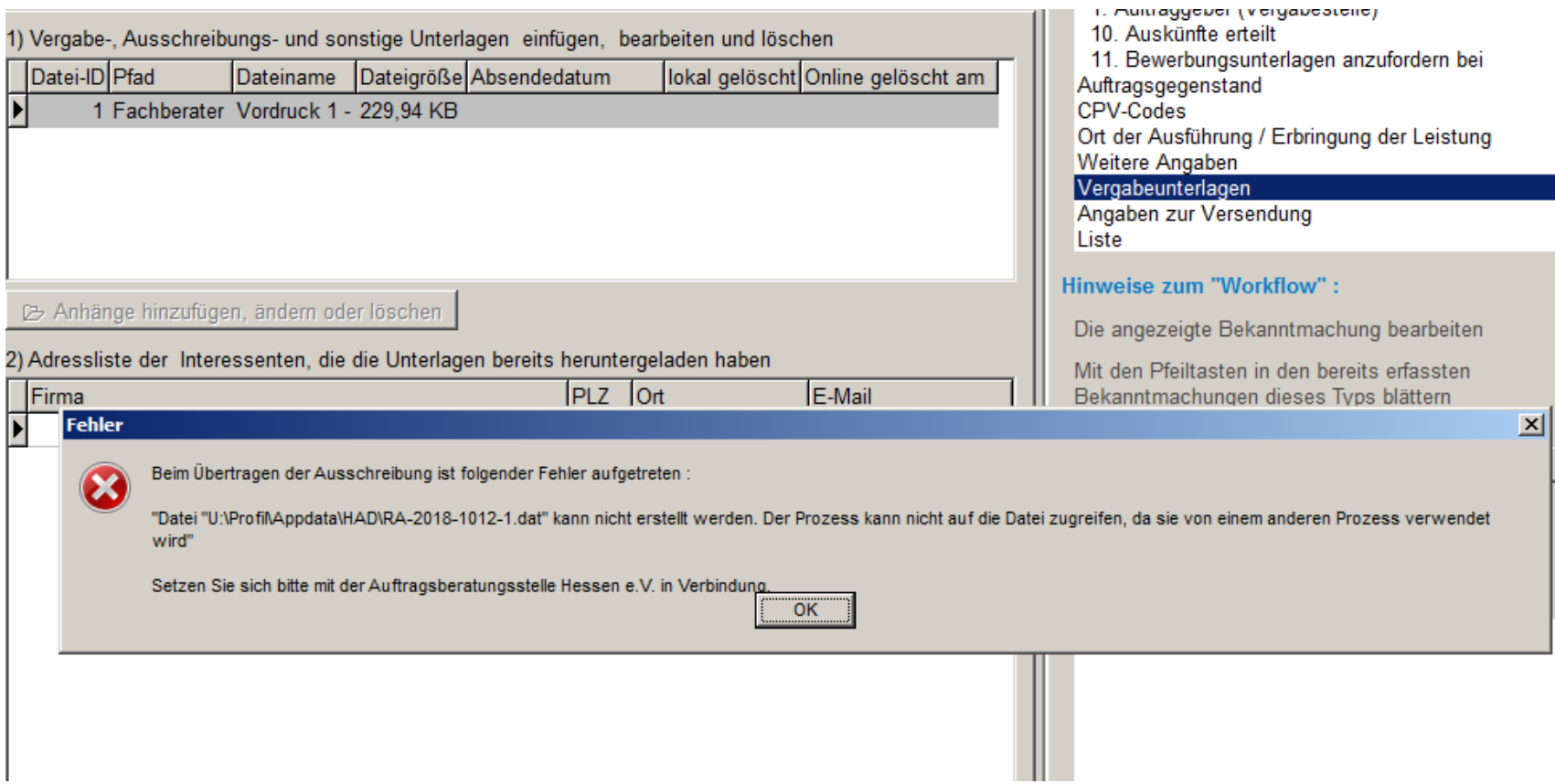

# <span id="page-5-0"></span>**Returned by WinHttpDetectAutoProxyConfigUrl if WinHTTP was unable to discover the URL …**

Nach Ihrem Sendeversuch erhalten Sie folgende Fehlermeldung:

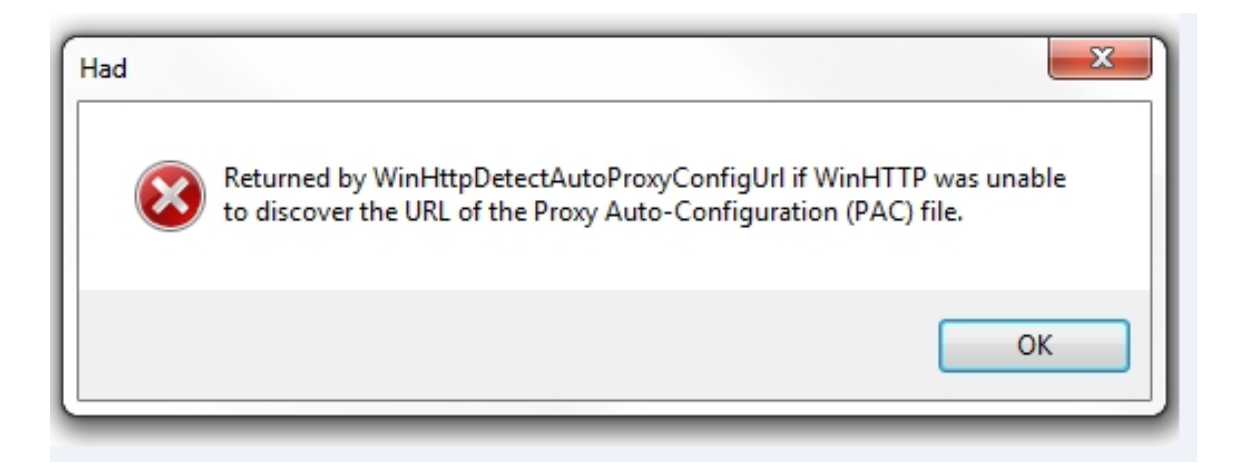

Vermutlich verwenden Sie Windows10 als Betriebssystem. Bitte ändern Sie Ihre Konfiguration wie auf den beiden folgenden Seite beschrieben.

# Returned by WinHttpDetectAutoProxyConfigUrl if WinHTTP was unable to discover the **URL ...**

Öffnen Sie in der Eingangsmaske der Software den Menüpunkt System dann den Unterpunkt Konfiguration

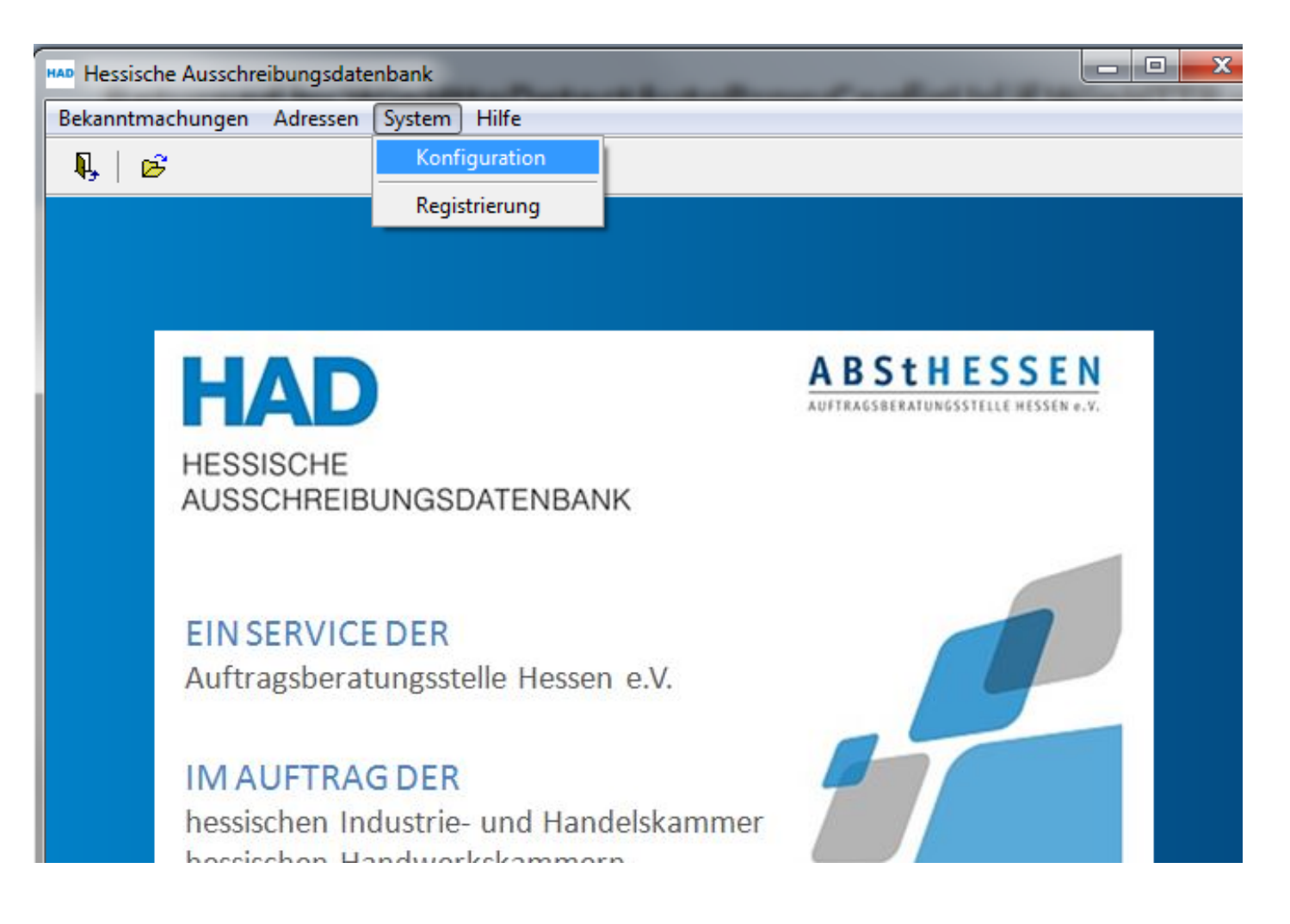

# **Returned by WinHttpDetectAutoProxyConfigUrl if WinHTTP was unable to discover the URL …**

Wählen Sie auf der linken Seite, im Karteireiter "Verbindung zum Server der HAD über", den Punkt "Netzwerk" aus. Dann speichern Sie die Änderung mit dem Diskettensymbol (links neben dem Fragezeichen). Schließen Sie die Konfiguration und versuchen Sie Ihre Bekanntmachung erneut zu versenden.

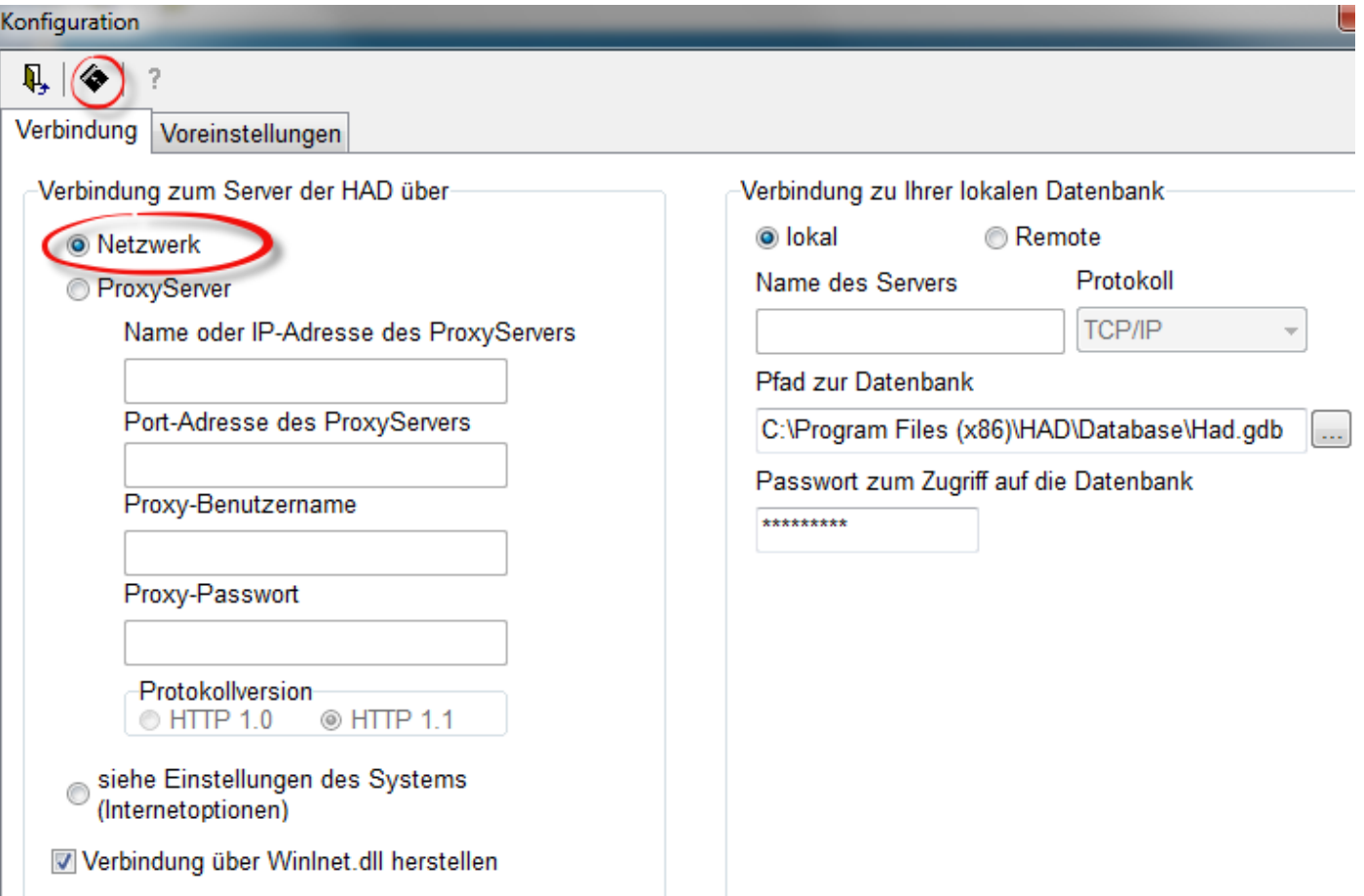

## <span id="page-8-0"></span>**Bei dem Versuch die empfangenen Daten in das XML-Übertragungsformular fü die EU einzutragen, hat das Formular mit folgender Fehlermeldung die Erstellung abgelehnt: …**

Erhalten Sie nach dem Versenden eine Fehlermeldung mit dem Hinweis "Bei dem Versuch die empfangenen Daten in das XML-Übertragungsformular fü die EU einzutragen, hat das Formular mit folgender Fehlermeldung die Erstellung abgelehnt: ......, prüfen Sie bitte, ob Sie alle verpflichtenden Angaben in der Bekanntmachung eingegeben haben. Einen Hinweis geben die Bezeichnungen der Datenfelder, hier z.B. CONTRACTING\_BODY". Finden Sie den fehlenden Eintrag nicht, führen Sie bitte das neueste *Update* ([www.had.de/update\)](http://www.had.de/update) durch. Hier werden dann auch diese fehler in der Prüfung vor dem Versenden abgefangen.

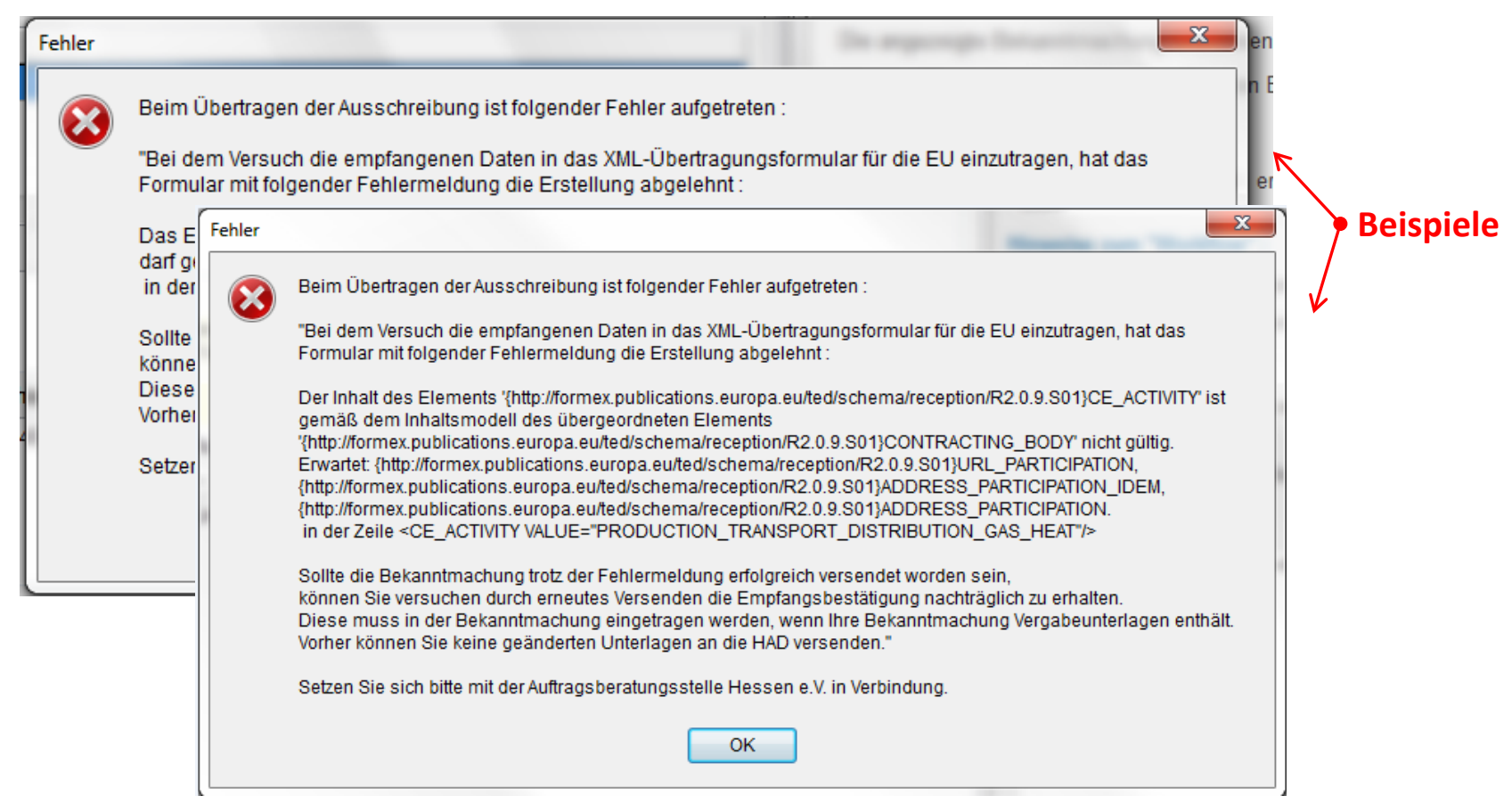

#### **Socket Error # xxxxx Connection timed out**

<span id="page-9-0"></span>Nach Ihrem Sendeversuch erhalten Sie folgende (ähnlich lautende) Fehlermeldung:

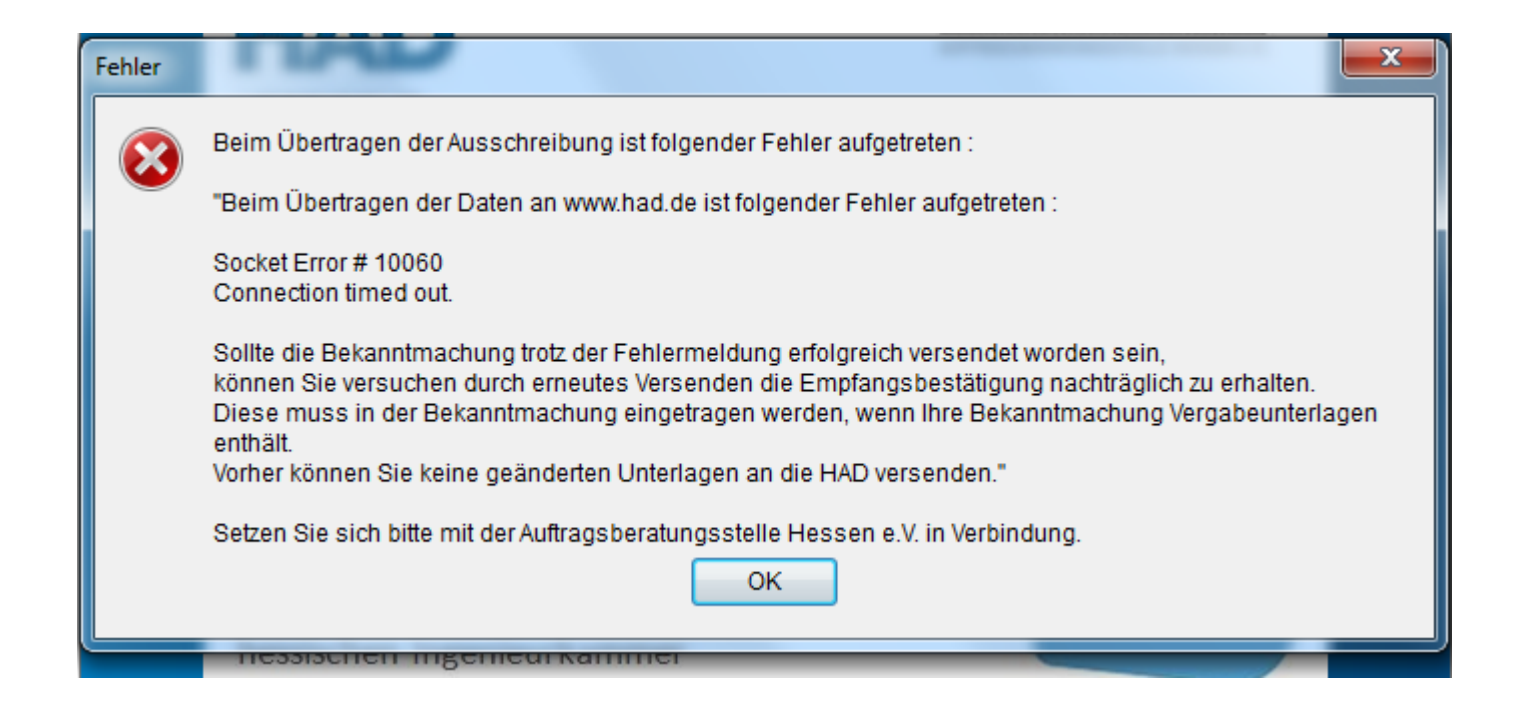

Bitte ändern Sie Ihre Konfiguration wie auf den beiden folgenden Seite beschrieben.

#### **Socket Error # xxxxx Connection timed out**

Öffnen Sie in der Eingangsmaske der Software den Menüpunkt System dann den Unterpunkt Konfiguration

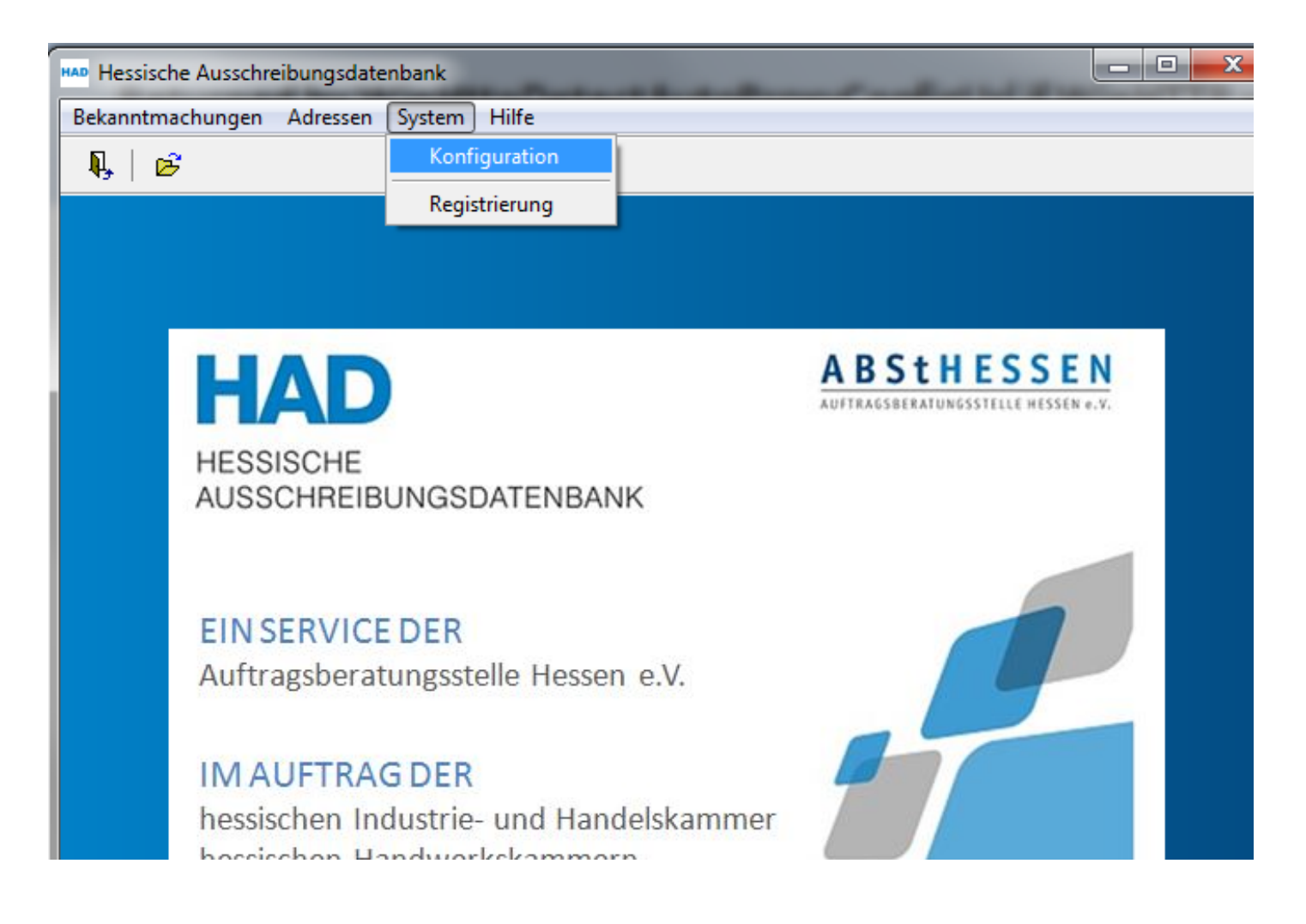

#### **Socket Error # xxxxx Connection timed out**

Wählen Sie auf der linken Seite, im Karteireiter "Verbindung zum Server der HAD über", den Punkt "Siehe Einstellungen des Systems (Internetoptionen)" aus. Dann speichern Sie die Änderung mit dem Diskettensymbol (links neben dem Fragezeichen). Schließen Sie die Konfiguration und versuchen Sie Ihre Bekanntmachung erneut zu versenden.

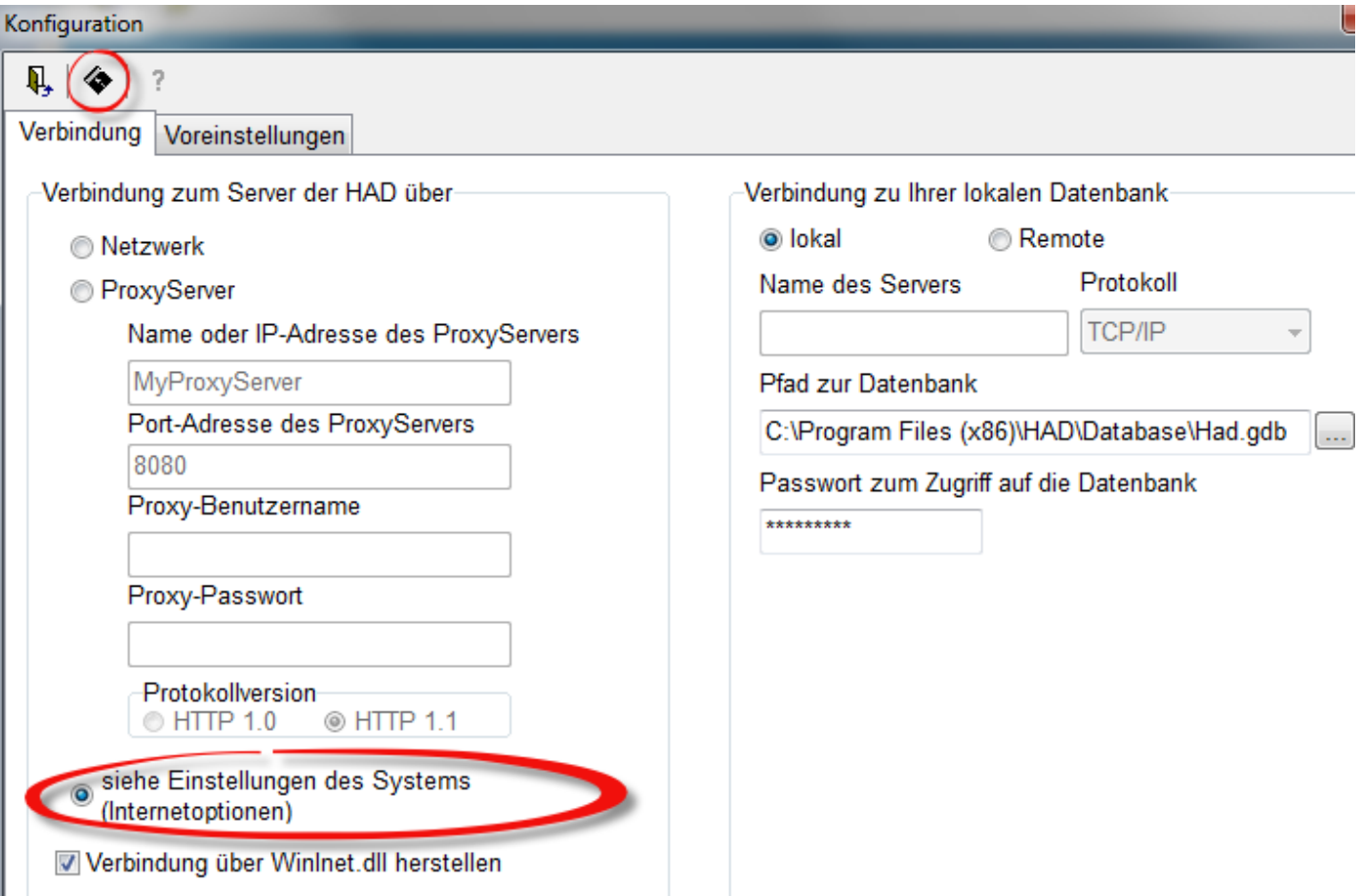

<span id="page-12-0"></span>Lässt sich Ihre Bekanntmachung immer noch nicht versenden, öffnen Sie bitte erneut die *Konfiguration* im Menüpunkt *System* in der Eingangsmaske. Kontaktieren Sie Ihren Systemadministrator und erfragen Sie **Name** oder **IP-Adresse** sowie **Port-Adresse** des ProxyServers über den Sie mit dem Internet verbunden sind und tragen diese Angaben in die Konfiguration wie unten beschrieben ein. Speichern Sie die Änderung wieder mit dem Diskettensymbol. Schließen Sie die Konfiguration und versuchen Sie Ihre Bekanntmachung erneut zu versenden.

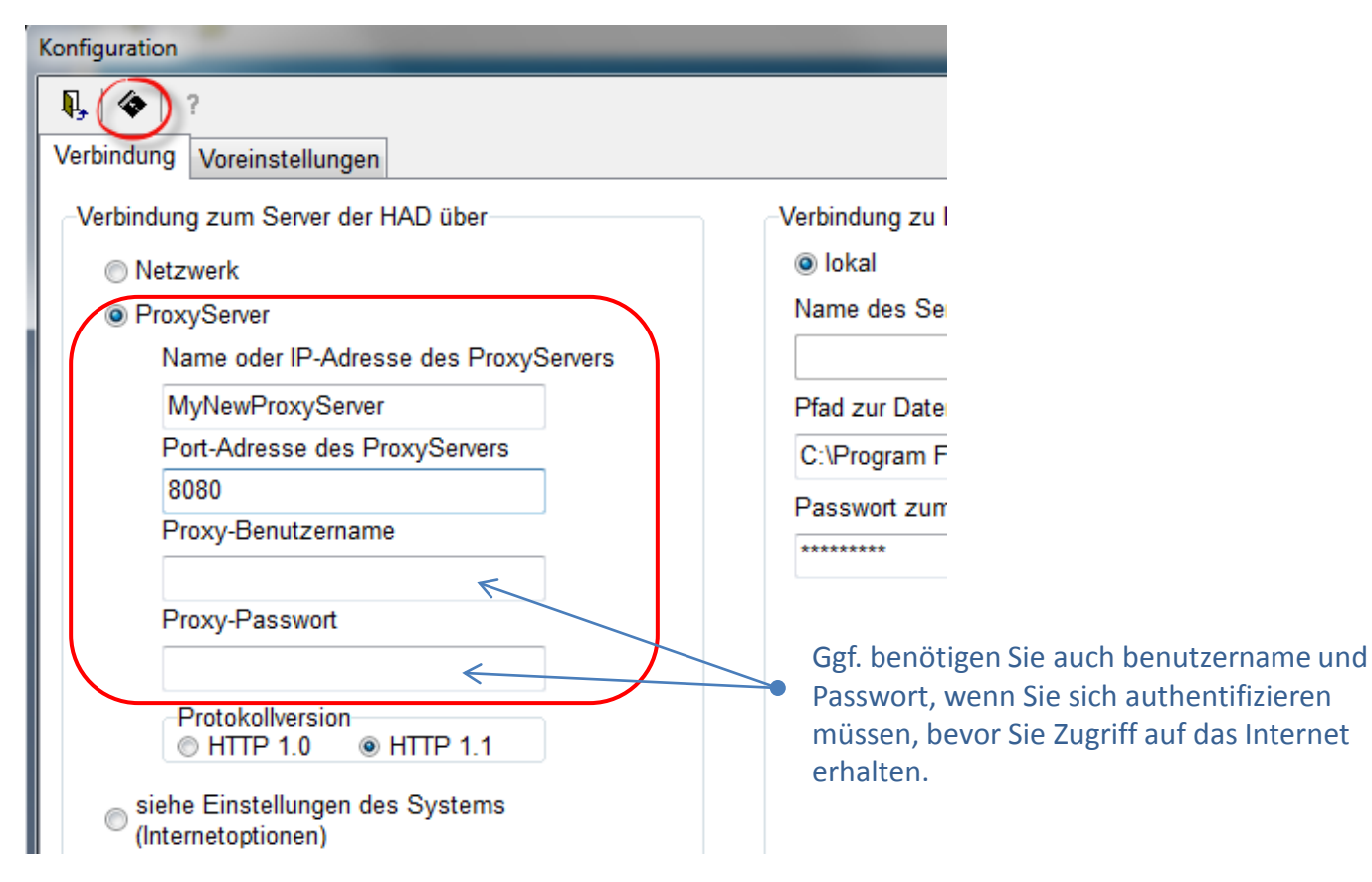

#### **Es wurde keine Antwort von der HAD empfangen**

#### <span id="page-13-0"></span>Nach Ihrem Sendeversuch erhalten Sie folgende Fehlermeldung:

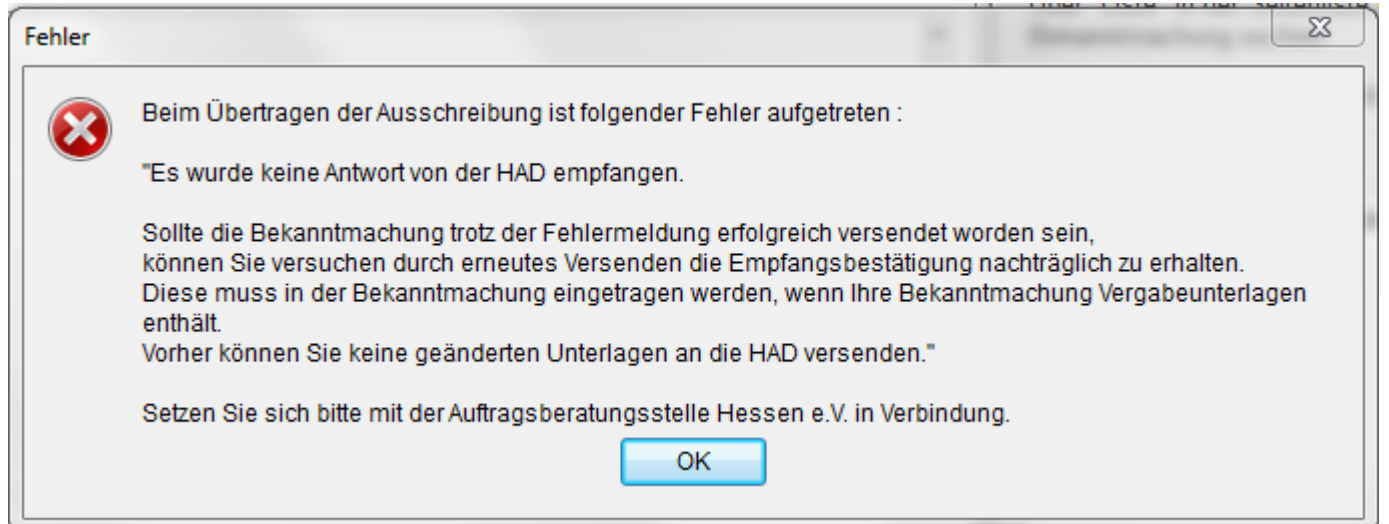

Versuchen Sie **Dateianhänge** zusammen mit Ihrer Bekanntmachung an die HAD zu versenden und erhalten die Meldung "Es wurde keine Antwort von der HAD empfangen." kontaktieren Sie bitte Ihren Systemadministrator, um Einstellungen im Antivirenschutz oder in einer eventuell vorhandenen Web-Firewall zu prüfen, die eine vollständige Versendung behindern.

Senden Sie **keine Dateianhänge** zusammen mit Ihrer Bekanntmachung an die HAD und erhalten die beschriebene Meldung überprüfen Sie bitte die Konfiguration Ihrer Software -> siehe auch Fehlermeldung *[Socket Error](#page-12-0) –* Möglicherweise sind hier Namen und Portadresse eines ProxyServers hinterlegt, der noch in Ihrem Netz vorhanden ist, aber keine Verbindung ins Internet herstellt.

### **Sonstige Fehlermeldungen**

<span id="page-14-0"></span>Sollten Sie beim Versenden eine Fehlermeldung erhalten, die in dieser Übersicht nicht enthalten ist, überprüfen Sie bitte die Versionsnummer (Build) Ihrer Software. Öffnen Sie dazu die Eingangsmaske der Software und rufen

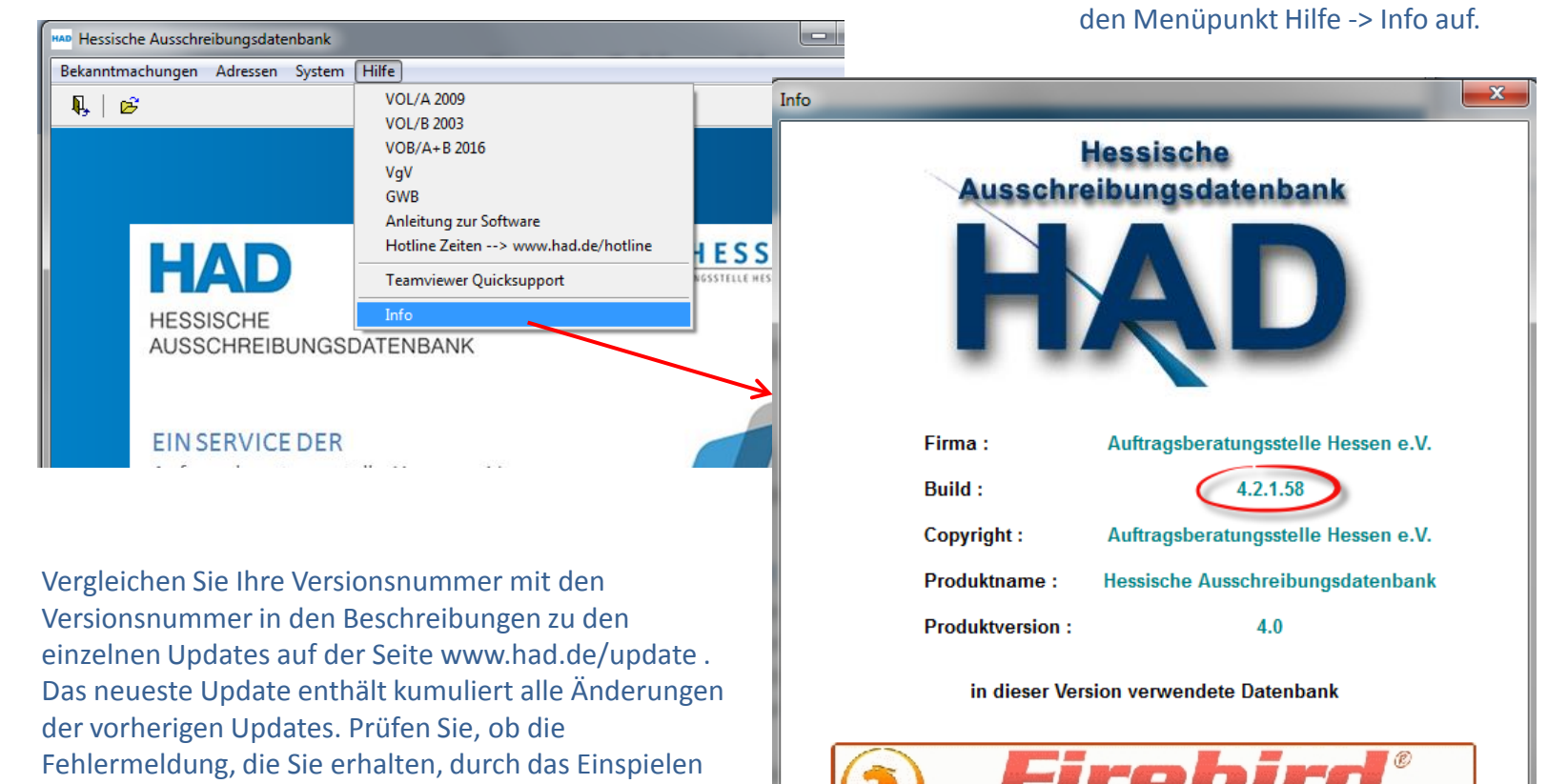

des neuesten Update zu beheben ist.

Relational Database for the New Millennium

 $\sqrt{0K}$